## FDMNES for Windows Installation Manual

April 22, 2020

## 1. Installation of FDMNES

i. Go to the following site and download the zip file of the FDMNES package. <http://neel.cnrs.fr/spip.php?article3137&lang=en>

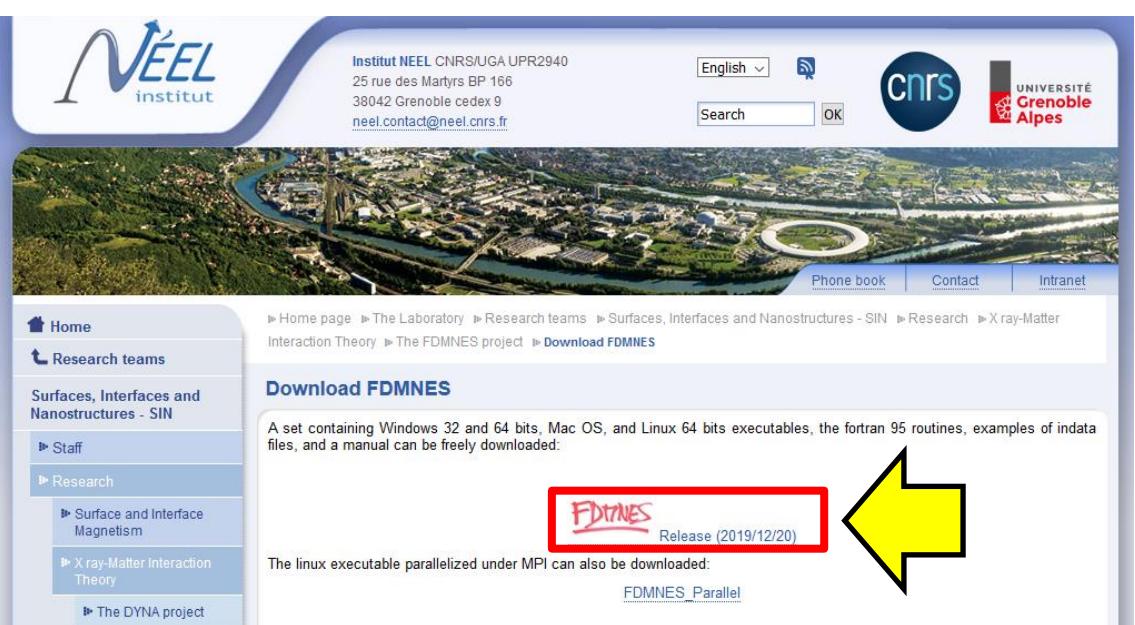

ii. Unzip the downloaded zip file and move the generated "fdmnes" folder to an appropriate location. (In this example, we're going directly under the  $C:\setminus$ .)

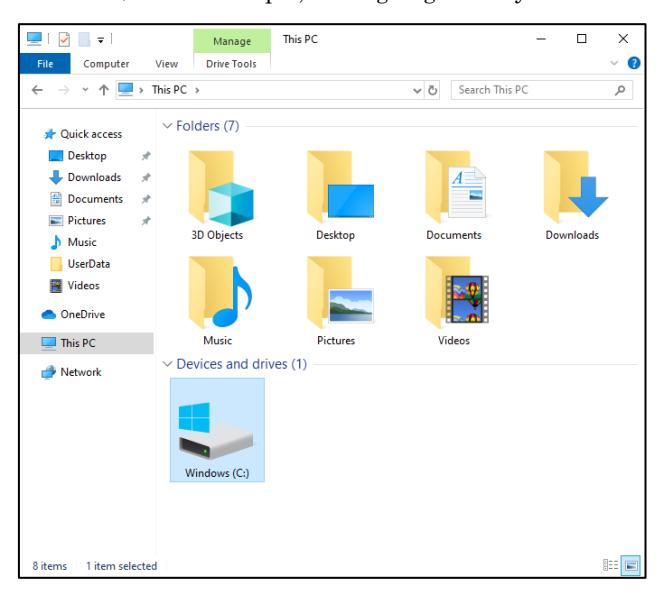

iii. To set the path for Winmostar to call FDMNES, click  $[Tools] \rightarrow [Preferences]$  in the Winmostar menu to open the Preferences panel.

Open the Preferences Panel [Program Path] tab, and click the [...] button under [FDMNES]. button of [FDMNES]. Register "fdmnes\_win64.exe" in the fdmnes folder, and click [OK].

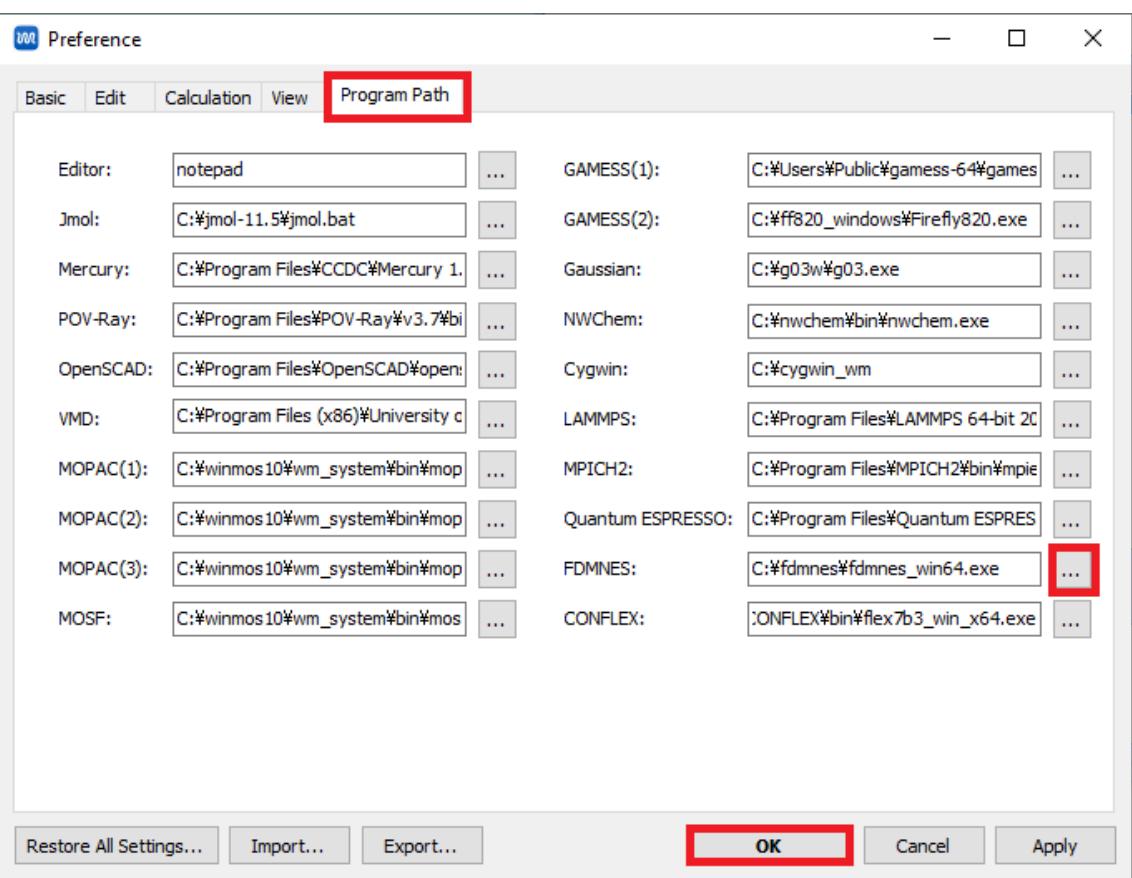

\* By default, "C:\fdmnes\fdmnes\_win64.exe" is displayed, but when using the 32-bit version, change it to "C:\fdmnes\fdmnes\_win32.exe".

iv. In some environments, a system error message may be displayed when executing FDMNES and it may not be possible to execute.

In that case, Get the Microsoft Visual C++ 2010 SP1 Redistributable Package (x64) from <https://www.microsoft.com/en-US/download/details.aspx?id=13523>

For 32 bits, Get the Microsoft Visual C++ 2010 SP1 Redistributable Package (x86) from <https://www.microsoft.com/en-US/download/details.aspx?id=8328> As of April 22, 2020, if you visit the above link, Select English and click "Download",

vcredist\_x86.exe will be downloaded.

Double-click vcredist\_x64.exe and follow the instructions to install it.

2. Installation of cygwin\_wm

Download the cygwin installer and set up according to the contents of the link below. (Not necessary if cygwin\_wm has already been set up.) [https://winmostar.com/en/gmx4wm\\_en.html](https://winmostar.com/en/gmx4wm_en.html)